Garmin BaseCamp with TOPO U.S. 24K Southwest Setup - Garmin BaseCamp Enable Toolbars Import GPS Data Export GPS Data - Garmin BaseCamp Set Color of Track - Garmin BaseCamp Edit a Waypoint Label - Garmin BaseCamp Delete a Waypoint - Garmin BaseCamp Add a Waypoint - Garmin BaseCamp Copy a Waypoint or Track - Garmin BaseCamp List Waypoints with Data - Garmin BaseCamp Draw a Track - Garmin BaseCamp Reverse a Track - Garmin BaseCamp Split a Track - Garmin BaseCamp Join Tracks - Garmin BaseCamp Clean a Track - Garmin BaseCamp Draw an Elevation Profile - Garmin BaseCamp Determine Maximum and Minimum Elevations - Garmin BaseCamp Determine Total Uphill / Total Downhill - Garmin BaseCamp Add Elevation Data to Track File - Garmin BaseCamp Determine Average Grade - Garmin BaseCamp Determine Distance along the Track - Garmin BaseCamp Draw a Map - Garmin BaseCamp Geotagging Photos in Garmin BaseCamp

# **Garmin BaseCamp with TOPO U.S. 24K Southwest**

Garmin BaseCamp is a free program that can be downloaded from the Garmin website. There are versions for both PC and Mac. BaseCamp is usually supplemented with a topo map product from Garmin. Garmin has been updating BaseCamp several times each year, sometimes significantly changing the user interface.

The current Garmin topo map products applicable to our area are:

- Garmin TOPO U.S. 24K Southwest
- Garmin MapSource TOPO U.S. 24K Arizona/New Mexico
- Garmin TOPO U.S. 100K

You can also use Garmin compatible maps from GPSFileDepot .

The instructions and screenshots in this section are based on using the PC version of BaseCamp 4.6.2 (updated on February 2016) with Garmin TOPO U.S. 24K Southwest.

There are some nice things about BaseCamp:

- Ability to preview the result of joining tracks.
- Access to data for each trackpoint.
- An Undo option.
- Ability to easily save a reversed track.

BaseCamp is especially useful if you are recording tracks on one of the newer devices with better antennas/chips, such as Garmin GPSMap 62 or 64, and after checking the elevation profile you feel confident that the elevation data recorded in the track are accurate.

Other helpful websites that explain how to use Garmin BaseCamp are:

https://garminbasecamp.wikispaces.com

http://static.garmincdn.com/basecamp/en/Default.htm

#### **Setup - Garmin BaseCamp**

Steps:

1. On the top menu, left click on Edit, then Options, then Measurement.

- · Select Measurement System Statute. The program then fills in the appropriate units for a number of other parameters.
- · Select Grade Percentage.
- · Select Heading True.
- · Select Position→Grid "Lat/Lon hddd° mm.mmm'" and Position→Datum "WGS 84".
- 2. From the same screen, click on Display.
	- · For Tooltips, check to display additional information in map tooltips.
	- · Select Rendering Quality High.
	- · Select Labels half way between Fewer & More.
	- · Select Symbol Size Medium.
	- · Select Track Width between Medium and Thick.
	- · Select Map Font, click on the Select button, and choose a font such as Microsoft Sans Serif or Arial, Bold, and a font size that works for the waytrack you have. You may need to increase the font for long in-out hikes. Click the OK button.
	- · For 3D Elevation Exaggeration, select 100%.
- 3. Click the OK button to exit.

It's recommended that you create a folder (such as My Hikes) in My Documents or other directory and save your hike files there. Delete everything listed under My Collection in BaseCamp after you've finished (or before you start) working on a hike.

#### **Enable Toolbars**

On the top menu, left click on View, then move the cursor to Toolbars. Check all of the options except for those involving Areas, Activities, or Playback. You can rearrange groups of icons by moving the cursor to the far left of a group until you see a cross shape. Then click & drag the group to where you want it to be. I've rearranged my set so that icons I use infrequently are to the far right. Some of the icons will be active only if a track is selected.

The icons of interest to us in creating hike descriptions are shown below.

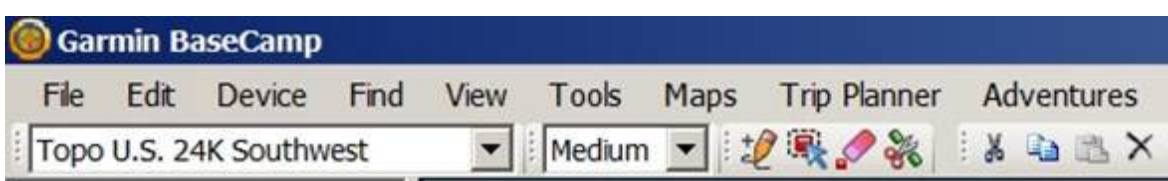

Toolbar symbols and their meaning (from left to right, left side of toolbar):

- Topo map chosen
- Level of map detail
- Insert
- Move point
- Erase
- Divide
- $\bullet$  Cut
- $\bullet$  Copy
- Paste
- Delete

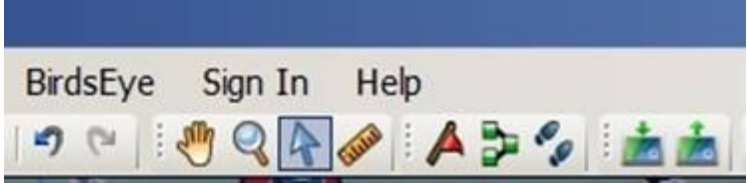

Toolbar symbols and their meaning (from left to right, right side of toolbar):

- Undo
- Redo
- Hand (Pan, move track in the window)
- Magnifying glass (Zoom)
- Arrow (Select)
- Ruler (Measure)
- New waypoint
- New route
- New track
- Send to device
- Receive from device

### **Import GPS Data**

#### To import GPS data from a file:

Steps:

- 1. Click on My Collection, and Select File→Import.
- 2. Select the file on the hard drive (several file types are supported, including .gpx).

(BaseCamp will automatically download data from a GPS that is connected before the program starts up. These data are listed under Devices. )

### **Export GPS Data - Garmin BaseCamp**

You may export everything shown under My Collection, or select specific waypoints and/or tracks.

Steps:

- 1. Choose what you want to be exported (export everything in My Collection is the default).
- 2. Left-click on the My Collection folder on the upper left hand corner of the screen.
- 3. Left-click on File on the left-most item on the top menu.
- 4. Choose Export.
- 5. If you have selected specific items, you can choose Export Selection.
- 6. Rename the file as appropriate, and save it in a folder on your hard drive.

### **Set Color of Track - Garmin BaseCamp**

After importing a track, select the track by double-clicking on it. Then select the color in the small box at the upper right of the trackpoints window. (Red is the preferred color for the track in a map posted on the ASCHG website.)

### **Edit a Waypoint Label - Garmin BaseCamp**

Steps:

- 1. Right click on the waypoint, and choose Rename.
- 2. Edit the waypoint name.

### **Delete a Waypoint - Garmin BaseCamp**

Steps:

1. Right click on the waypoint, and choose Delete.

### **Add a Waypoint - Garmin BaseCamp**

Steps:

- 1. On the toolbar, click on the icon with a flag. The cursor should be a white arrow with a little box at the upper right.
- 2. Position the tip of the white arrow where you want to create the new waypoint, and left click.

### **Copy a Waypoint or Track - Garmin BaseCamp**

You might want to use tracks or waypoints belonging to one hike as part of another hike. To do this, first create a new list by right clicking on My Collection and choose New list. You can import existing tracks and waypoints into the New list.

To copy a waypoint or track into the New list:

Steps:

- 1. Select the waypoint or track to copy, and choose Copy.
- 2. Select the New list, then choose Paste.
- 3. You then can export the contents of the New list, which now include the additional waypoints and/or tracks.

### **List Waypoints with Data - Garmin BaseCamp**

Steps:

- 1. Double click on the waypoint in the listing on the left-hand-side of the screen.
- 2. Select and copy the waypoint name and paste it into a text file followed by a colon.
- 3. Copy the coordinates and past them next to the waypoint name.
- 4. Add a comma between the latitude and longitude values.

If you also have Garmin MapSource, you can use that program to get all of the waypoints at one time.

Steps:

- 1. Select all of the waypoints.
- 2. Right-click, then copy  $\&$  paste into a text editor or the waypoints text field on the website data input form.
- 3. Edit out line starting with "Symbol & Name", the duplicate waypoint name, add a colon after the waypoint name, and add a comma between the latitude and longitude values.

### **Draw a Track - Garmin BaseCamp**

Steps:

- 1. Left click on the Track icon (two footprints). The cursor turns into a pencil.
- 2. Move the cursor then left click anywhere you want a trackpoint. The software draws a straight line between trackpoints. Or, left click and hold to draw a continuous line.
- 3. Right-click to stop drawing the track.
- 4. Click on the hand (Pan) or arrow (Select) icons to turn off the pencil and return the cursor to normal.

### **Reverse a Track - Garmin BaseCamp**

Using BaseCamp, you can get a .gpx file with the trackpoints in reverse order.

Steps:

- 1. If you want to save the original track, copy it by right-clicking on the track name and choose Duplicate. A track with the original name with 001 will appear in the My Collection listing.
- Left-click on the track that you want to reverse. Right click to bring up a list of possible actions, and 2. select Invert Selected Track.
- 3. Note that the red direction arrows along the track have changed direction.
- 4. Rename the track to reflect its new direction.

# **Split a Track - Garmin BaseCamp**

Steps:

- 1. Import the track you want to split.
- 2. Double click on the file name next to the feet icon in the lower left of the screen. The track should be displayed on a topo map in the main window.
- 3. In the top menu, choose the Divide icon.
- Click on the map in the location where you want to split the file. In the left track data window, you 4. should see a feet icon with "Track" next to it. You now have two tracks. If you save the file at this point, there are two separate tracks.
- 5. Turn off Divide by clicking on the Hand (Pan) icon.
- 6. The tracks will show up as different shades of the color you choose for your tracks.
- 7. Left click on the track name you want to delete, and then right click on Delete in the popup menu.

# **Join Tracks - Garmin BaseCamp**

Steps:

- 1. Import the tracks that you want to join. You'll have a chance to check that you're joining the tracks in the correct order or to reverse one of the tracks during the join process. The remaining discussion is based on two tracks.
- 2. Click on My Collection in the upper left of the screen. Both tracks should be listed in the tracks data window.
- Left click on the first track, and then hold down Ctrl and left click on the second track. Both tracks 3. should be selected.
- 4. Right click, then choose Join the Selected Tracks. The topo map will display the way the joined track will look if you click OK. Check the direction of the arrows to make sure it's what you want. If it is, then click OK in the popup Join Tracks box. If it isn't, try reversing one of the tracks, then joining them.
- 5. You have the option to delete the original tracks or save them along with the joined track.

# **Clean a Track - Garmin BaseCamp**

I prefer to use the detailed trackpoints listing to delete one or a group of trackpoints rather than the Eraser tool.

Steps (for individual trackpoints):

- 1. To look for trackpoints to delete, double click on the track to bring up the trackpoints window and see the individual track points along the track.
- 2. Zoom in, and use the hand icon (Pan) to move the track in the window until you see a trackpoint visibly off the expected track.
- 3. Click on the arrow icon (Select) then on the trackpoint of interest. An orange circle should appear around the point.
- Locate the highlighted trackpoint in the trackpoints window to select it, and then press the Delete key 4. on the keyboard.

Steps (for a group of trackpoints):

- 1. One group of trackpoints to always delete are those registered by the GPS device during lunch. You can usually locate those starting between 11:30 AM and noon for a 30 min period having recorded velocities near zero.
- 2. To delete a group of trackpoints, select them by holding down the shift key and clicking on the first and last of the trackpoints in the trackpoints window.
- 3. Press the Delete key to delete all of them.

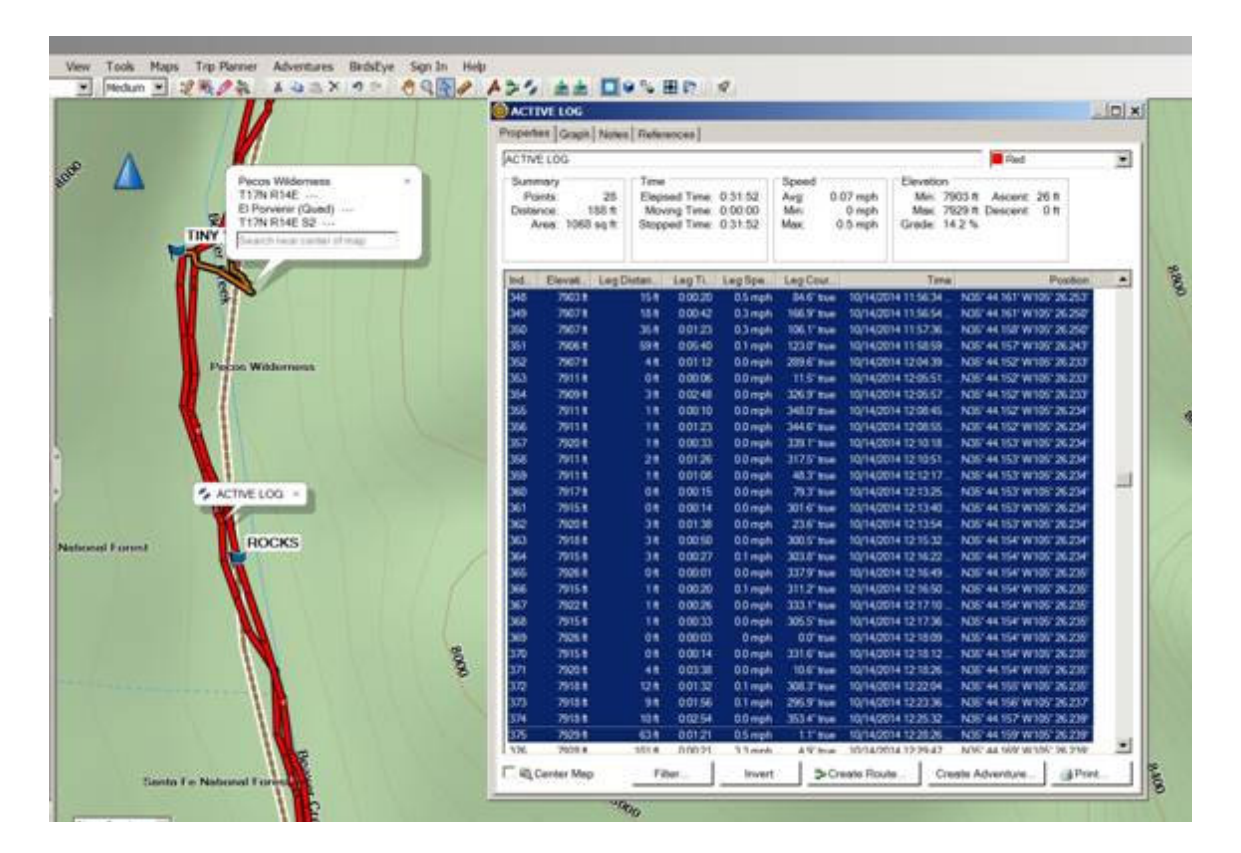

This is one way to clean up stray trackpoints that are recorded when you are stationary, such as during lunch. (To find these, look for a 30 min interval with very low velocity values for the trackpoints.)

An additional cleaning step is to reduce the number of trackpoints to 500, both to remove "jitter" and to make it easier for hikers who have Garmin GPSMap 60CSx hand-held devices to download the track from the ASCHG website. Another way to do this is to simplify the track using GPSBabel (add link).

#### Steps:

- 1. Double-click on the track to open the trackpoints window. Look in the Summary box for Points.
- 2. If the number of points (trackpoints) is greater than 500, you can use BaseCamp to simplify the track.
- 3. Click on the Filter button near the bottom left of the trackpoints window.
- 4. Just in case something goes wrong, check the box at the bottom left hand corner of the gray popup window. A duplicate of your current track appears in the list under MyCollection.
- 5. For Filter by, check Automatic, and move the slider to the far right (More points).
- 6. Then click OK.
- 7. Repeat until the number of trackpoints is 500 or less.
- 8. You can compare the elevation profiles of the simplified track and the simplified one. Notice the change in the Ascent/Descent values. Simplifying the track has reduced those values.

### **Draw an Elevation Profile - Garmin BaseCamp**

Steps:

- 1. Double click on the track to bring up the detailed Track window.
- 2. Choose the Graph option at the top of the window to view the Elevation Profile.

You can save the Elevation Profile to post on the supplemental page of the hike description by saving a copy to the Clipboard (Alt-PrtScn) then pasting into an image-editing program.

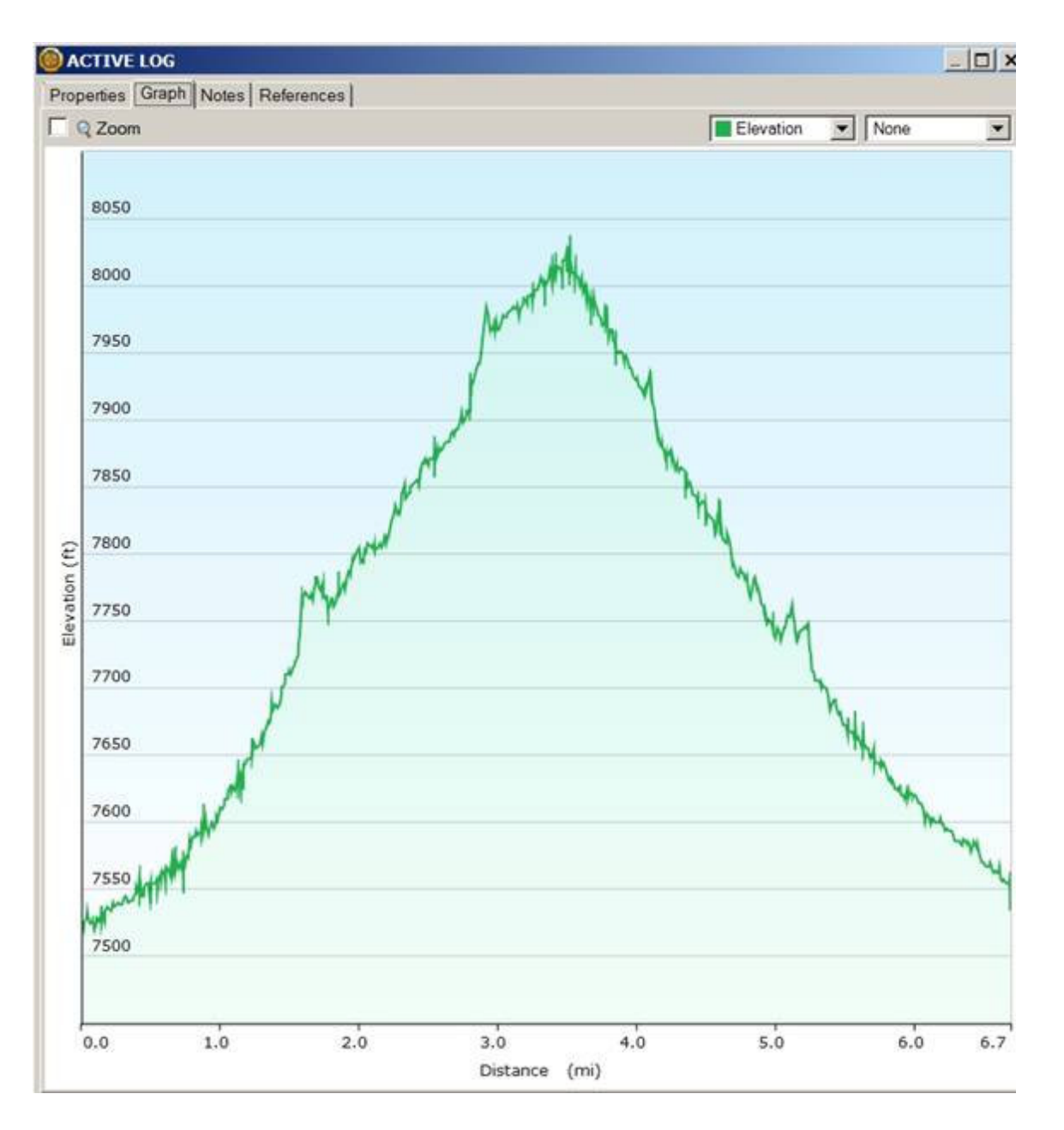

# **Determine Maximum and Minimum Elevations - Garmin BaseCamp**

Double click on the track to bring up the detailed Track window. Read off the Max and Min values from the Elevation box.

### **Determine Total Uphill / Total Downhill - Garmin BaseCamp**

Steps:

- Clean the track to remove trackpoints that contain "artificial" elevation changes, such as those recorded 1. during lunch, and filter the track down to 500 trackpoints.
- 2. In the Track window, click on Properties.
- 3. Read off the total uphill and total downhill values, which are given as "ascent" and "descent", respectively, in the Elevation box.

# **Add Elevation Data to Track File - Garmin BaseCamp**

The default for Garmin BaseCamp is to use elevation data recorded by the GPS but to display the track using the topo map from the selected map software such as Topo U.S. 24K Southwest. You should always review the elevation profile (select Graph from the detailed Track file) to see if it makes sense.

If there are a few wayward trackpoints, you can edit them out. If the track shows a lot of jagged lines, your GPS may not be receiving the satellite signals clearly or may be having problems interpreting them correctly. You can create a better track file by replacing this incorrect set of elevations with those from the map software.

### Steps:

- 1. Import the track into Garmin BaseCamp with one of the 24K maps selected (such as Garmin Topo U.S. 24K Southwest).
- 2. Select Edit > Advanced > Set Selected Track to Map Elevation. The elevation data shown now come from the digital elevation map (DEM) built in to the map software. If the elevation profile now makes more sense, save the revised file.

# **Determine Average Grade - Garmin BaseCamp**

Garmin BaseCamp doesn't compute average grade the way most other mapping software programs do – if you return to the same trailhead, the average grade reported in the trackpoints window elevation box is reported near zero.

### Steps:

- 1. Split your track into two pieces. The lunch spot is a good choice.
- 2. Determine the average grade for each piece (for many in-out hikes, the grade in will be positive and the grade back will be negative).
- 3. Use the steepest of the two values for the value to enter on the website.

# **Determine Distance along the Track - Garmin BaseCamp**

Steps:

- 1. In the detailed Track window, click on Graph to bring up the Elevation Profile.
- 2. If you move the cursor (now a white arrow) along the profile starting at the left, a red dot with an information notice moves along the top. A hiker figure moves along the track in the main window (the one with the track shown on a topo map).
- When the hiker figure has reached a waypoint, read off and record the distance along the track to that 3. waypoint as shown next to the dot on the elevation profile.

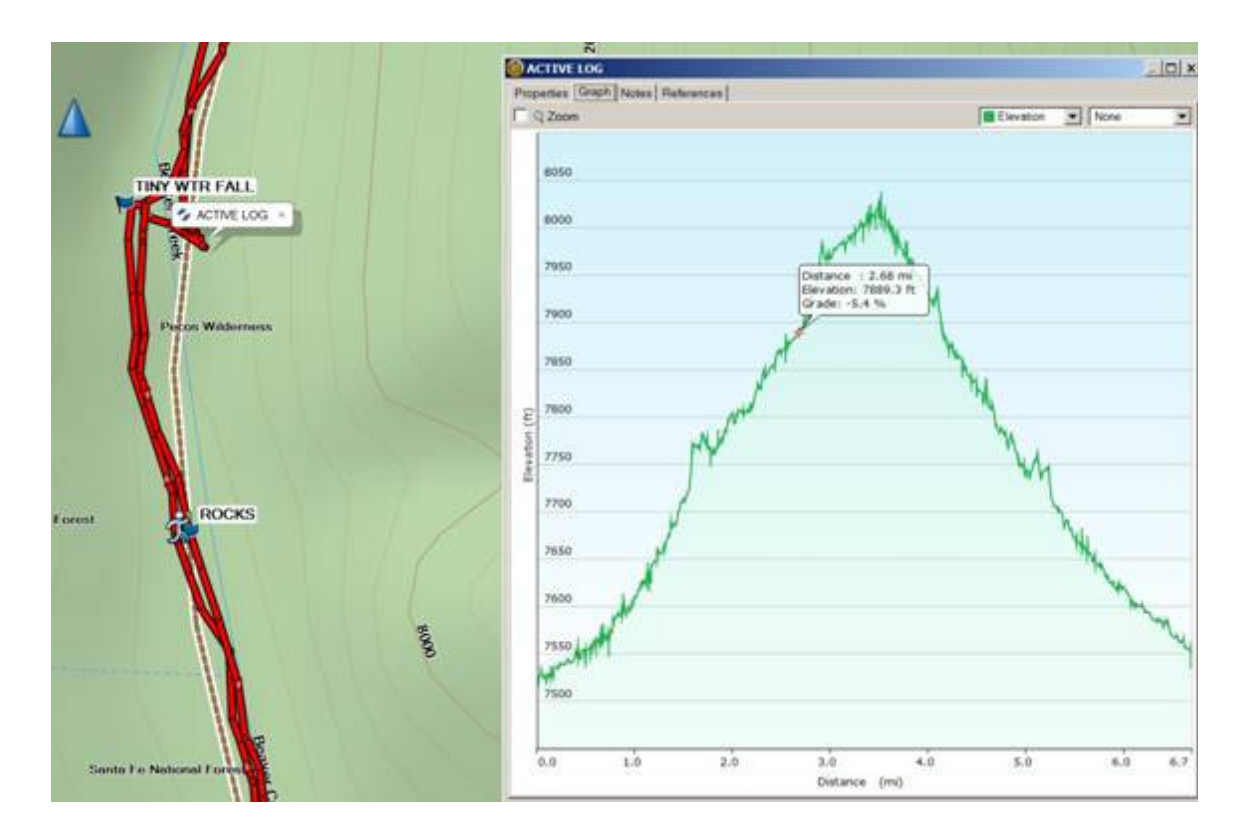

### **Draw a Map - Garmin BaseCamp**

Steps:

- Adjust the track map until it takes up most of the available space on the screen. (Zoom in with left 1. click; zoom out with right click.) (You can make the map full-screen by choosing View -> Full Screen. Remember to press the F11 key to return to the previous screen.)
- 2. Use the hand icon to move the map on the screen.
- 3. Hold down the keyboard keys Ctrl and PrtScn at the same time. This puts an image of the screen on the clipboard.
- Use an image-editing software program to crop, resize, and often rotate the image by 90 deg for the 4. map to load onto the website.

### **Geotagging Photos in Garmin BaseCamp**

If you took photos while recording a track with your Garmin device, you can match your photos to the track. BaseCamp uses the time information from your photos and your tracks to match your photo to a specific track point. Waypoints are created automatically for each matched photo. You can also geotag your photos using the location information from your track.

Steps:

- 1. Select a track.
- 2. Select Edit > Geotag Photos using Track.
- 3. Select Browse.
- 4. Select one or more photos taken while your recorded the track, and select OK > Next.
- 5. Select Create Waypoints for matched photos to create a waypoint for each photo.
- 6. If necessary, select Timeshift to adjust the difference between the photo time stamps and the track time

stamps.

- 7. Select Next.
- 8. Select Geotag Photos > Finish.

The geotagged photos appear on the map.

Return to Contents